# 東華三院高可寧紀念小學 學校網頁使用指南

## 目錄

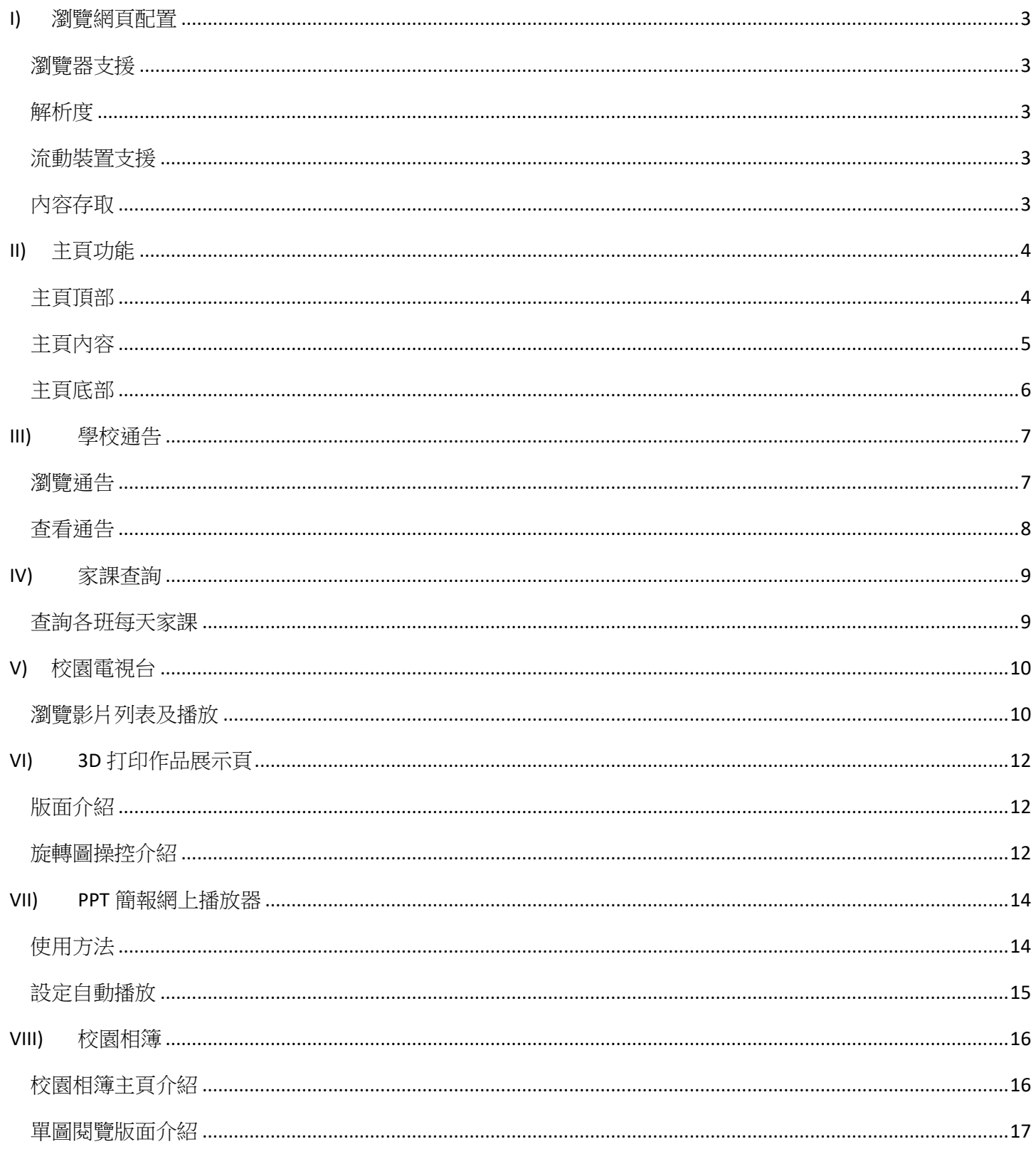

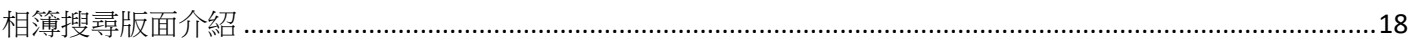

# <span id="page-2-0"></span>I) 瀏覽網頁配置

### <span id="page-2-1"></span>瀏覽器支援

本校網頁主要支援 Google Chrome 及 Microsoft Edge (Window10 用家) 瀏覽器。Chrome 瀏覽器的最新版 本下載於:<https://www.google.com/chrome/browser/desktop/index.html> 。

網頁亦同時適度地支援 Firefox (4.0), Safari (5.0) 及 Internet Explorer (9.0) 的瀏覽器。

若在本校網頁頂端出現以下訊息:

#### 【相容性檢查】本校網頁不再支援你的瀏覽器版本,若需要正常瀏覽,請更新至 IE 11 或以上版本 或安裝 Google Chrome 瀏覽器 \*\*\*

則表示你所使用的瀏覽器因版本過舊而無法支援,並會引致於瀏覽時產生顯示上的錯誤。你應該立即 更新你的瀏覽器版本。(Window XP 用家請下載 Chrome 瀏覽器)。

#### <span id="page-2-2"></span>解析度

於瀏覽本校網頁時,最佳的瀏覽器解析度為 1920 x 1080 像素(寛螢幕)。可接受的解析度為 1280 x 720 像素以上。若你的瀏覽器解析度為更低可能會引致使用上的不便。瀏覽時請設定版面縮放為 100% (正常大小)。

#### <span id="page-2-3"></span>流動裝置支援

雖然本校網頁均可以使用流動裝置瀏覽,但建議用家可以使用本校手機版網頁:

<http://www.twghkhnmp.edu.hk/mobile/index.html> 更快捷方便地瀏覽內容。手機版網頁提供了一般常用的 網頁內容及功能,以及聯絡本校的方法。

#### <span id="page-2-4"></span>內容存取

若用家發現無法查找相關的內容時,請先確定網頁位址正確,然後可以使用瀏覽器的【重新整理】 (Refresh)功能 (快捷鍵為 CRTL + R) 以讀取最新的資料。若使用的瀏覽器版本過舊,請按下 CRTL + SHIFT + DELETE 並點擊【刪除瀏覽器快取資料】的選項。

# <span id="page-3-0"></span>II) 主頁功能

<span id="page-3-1"></span>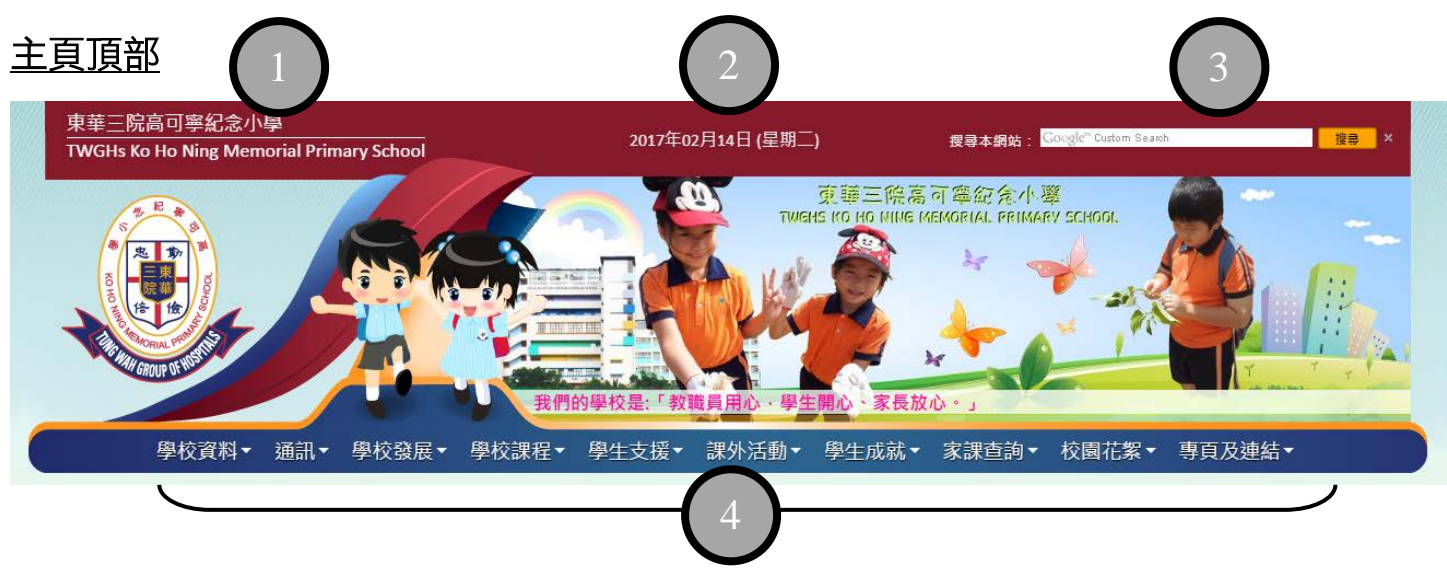

- 1) 本校名稱,點擊可以返回主頁。
- 2) 顯示今天的日期。
- 3) 搜尋本校網站內容 (由 Google 提供)。
- 4) 主瀏覽列表,使用滑鼠停留在各個項目上方可以顯示與該項目相關的連結。當用家把網頁往下捲軸 時,主瀏覽列會置於視窗的頂端。使用最右的按鈕以顯示隱藏了的瀏覽列項目。

學校資料▼ 通訊▼ 學校發展▼ 學校課程▼ 學生支援▼ 課外活動▼ 學生成就▼ 家課查詢▼ 校園花絮▼ 專頁及連結▼

<span id="page-4-0"></span>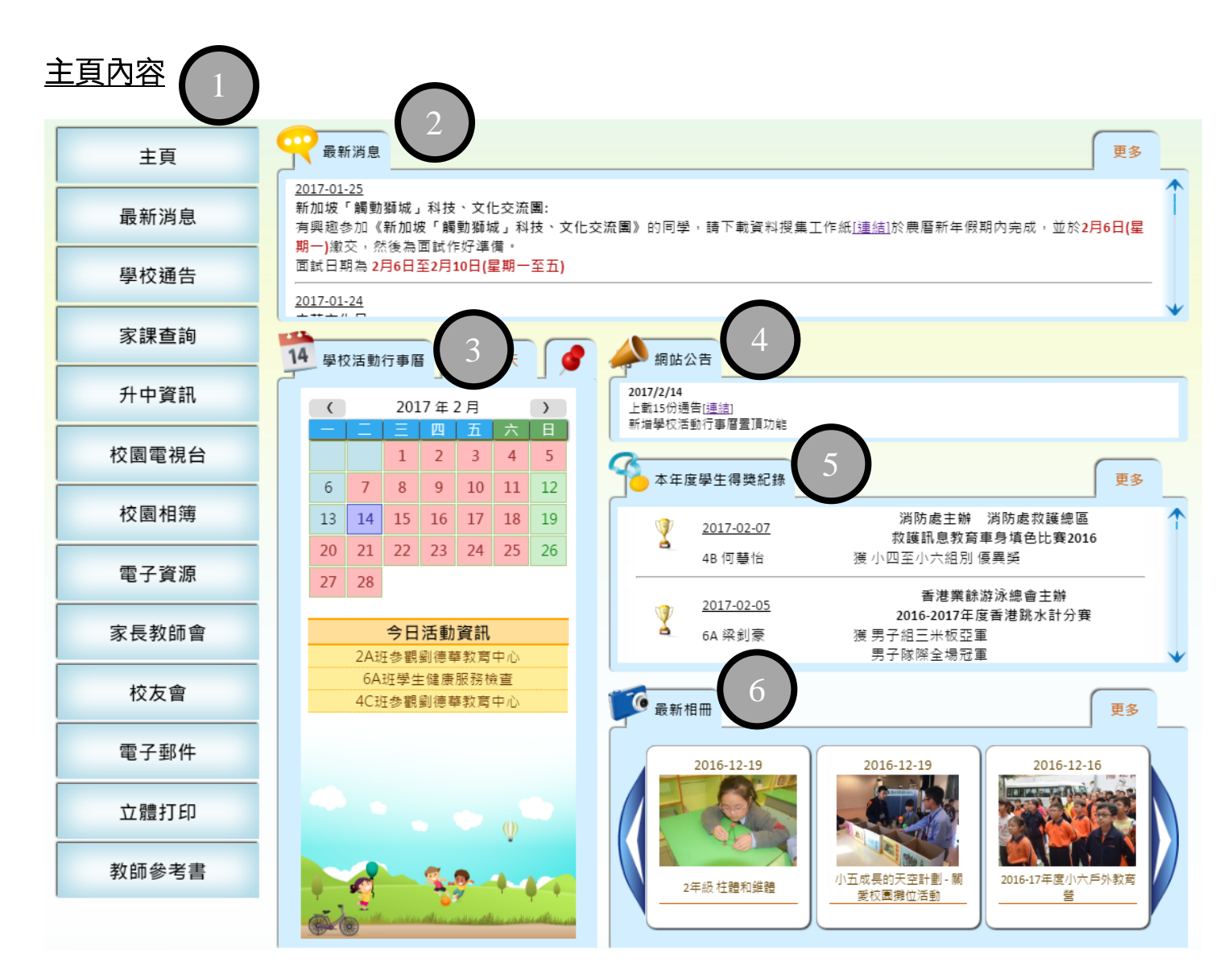

- 1) 快捷列按鈃,可以使用此快捷列前往常用的頁面。
- 2) 最新消息,提供本校發佈的最新資訊。使用右方的上/下箭咀或捲軸條可以往下杳看各項最新消息。 若需要查看所有校方的最新消息,請點擊【更多】按鈕。
- 3) 學校活動行事曆,顯示本校於各天的非常規性課外活動及特別和重要事件(如考試及假期)。用家可 以使用滑鼠放置於不同的日子上以快速預覽該天的活動,或點擊不同的日期以於下方顯示各活動名 稱及連結至相關通告,以便獲取更多有關的資訊。用家可以使用右上角的圖釘把活動行事曆置頂, 以方便查找不同的活動內容。
- 4) 網站公告,提示網站最新更新/上載的內容,以及新增的功能。
- 5) 本年度學生得獎紀錄,顯示本學年內所有學生的校外獲獎紀錄。使用右方的上/下箭咀或捲軸條可以 往下查看各項得獎紀錄。
- 6) 最新相冊,顯示最祈期完成的活動相關相集,點擊相集封面可以觀看該相集的所有相片。

## <span id="page-5-0"></span>主頁底部

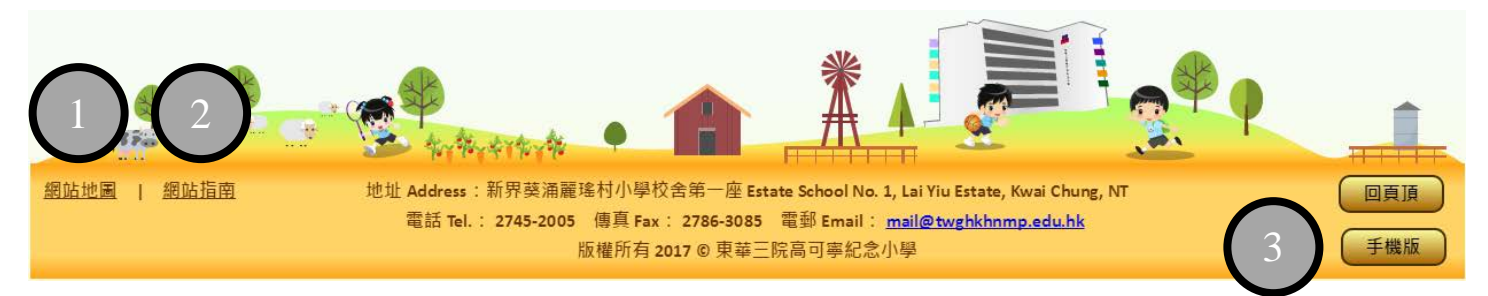

1) 網站地圖,簡單地顯示本網站各個連結的分頁資訊。

- 2) 網站指南,連結至本網站使用指南。
- 3) 手機版連結,違結至本校的流動裝置版本頁面。若使用流動裝置讀取本網頁,系統會自動導航至流 動裝置版本頁面。

# <span id="page-6-0"></span>III) 學校通告

### <span id="page-6-1"></span>瀏覽通告

本校的通告均以 JPG 圖檔方式(150 DPI)上載於學校網頁以供查看/列印。

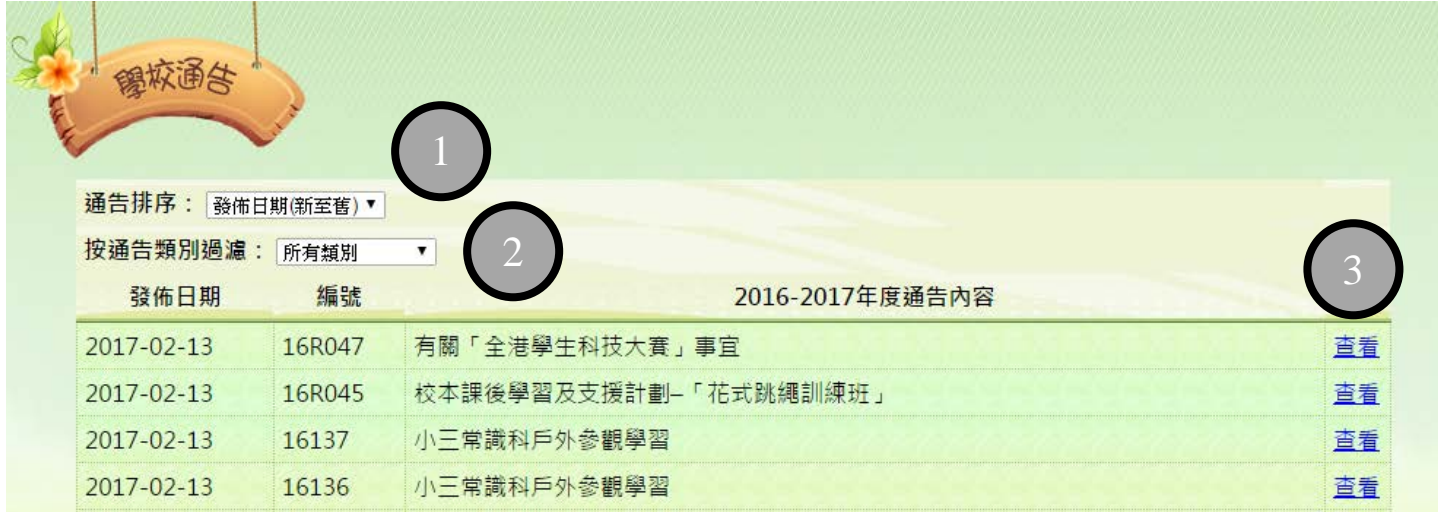

- 1) 通告排序選項,可以揀選以通告發出日期或通告編號作排序。同一天發佈的通告會以通告編號作倒 序排列。
- 2) 通告類別過濾選項,可以依照通告的類別進行過濾。通告類別可分為:

綜合類別:通告編號只有數字編碼。

跟付款有關類別:通告編號有英文字(R)。

家長教師會類別:通告編號有中文字(家)。

校友會類別:通告編號有中文字(校)。

跟代購物品有關類別:通告編號有英文字(B)。

若選擇通告過濾,則查看通告後所顯示的通告均只會為該類別的通告。

3) 查看通告,點擊進入通告查看頁面。

<span id="page-7-0"></span>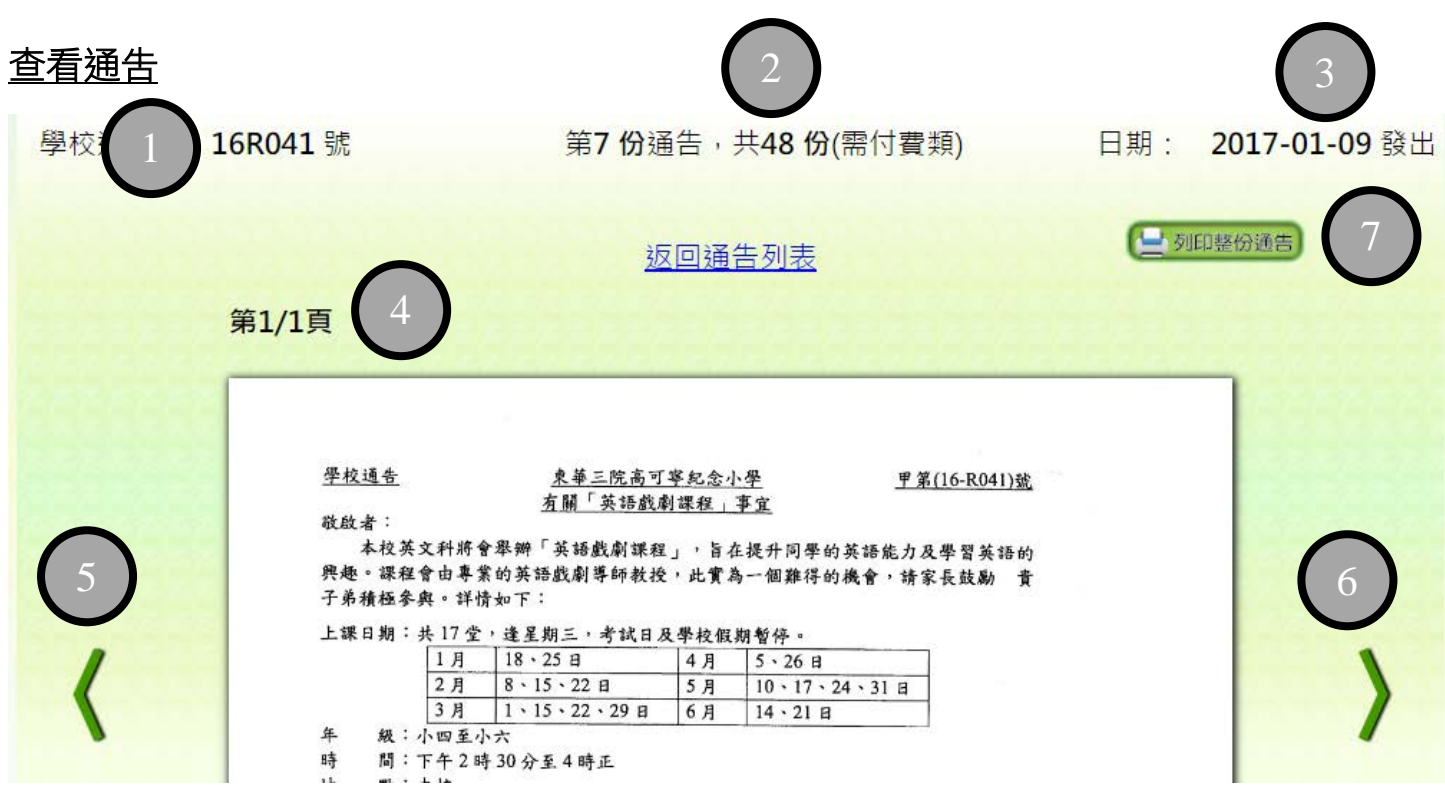

- 1) 顯示目前學校通告的編號。
- 2) 顯示於本年度的所有(或過濾後的該類別)通告的總數,及目前通告的位置。
- 3) 顯示目前學校通告的發出日期。
- 4) 顯示目前通告的頁數
- 5) 前往依日期(先)及編號(後)順序中的下一份通告
- 6) 前往依日期(先)及編號(後)順序中的上一份通告
- 7) 列印通告。點擊後會彈出瀏覽器的列印操作框,請在「列印頁頂及頁底」的選項取消打勾以避免列 印和通告無關的資訊,如下圖:

Options

Headers and footers

## <span id="page-8-0"></span>IV) 家課查詢

### <span id="page-8-1"></span>查詢各班每天家課

本校同事會於每天課堂結束後盡快把該天寫於課室黑板上的家課欄拍照並上傳網頁。家課圖片會以 JPG 圖片檔 (600 X 800 像素) 方式於網上顯示,並最多能存取 8 天之內的家課圖片。

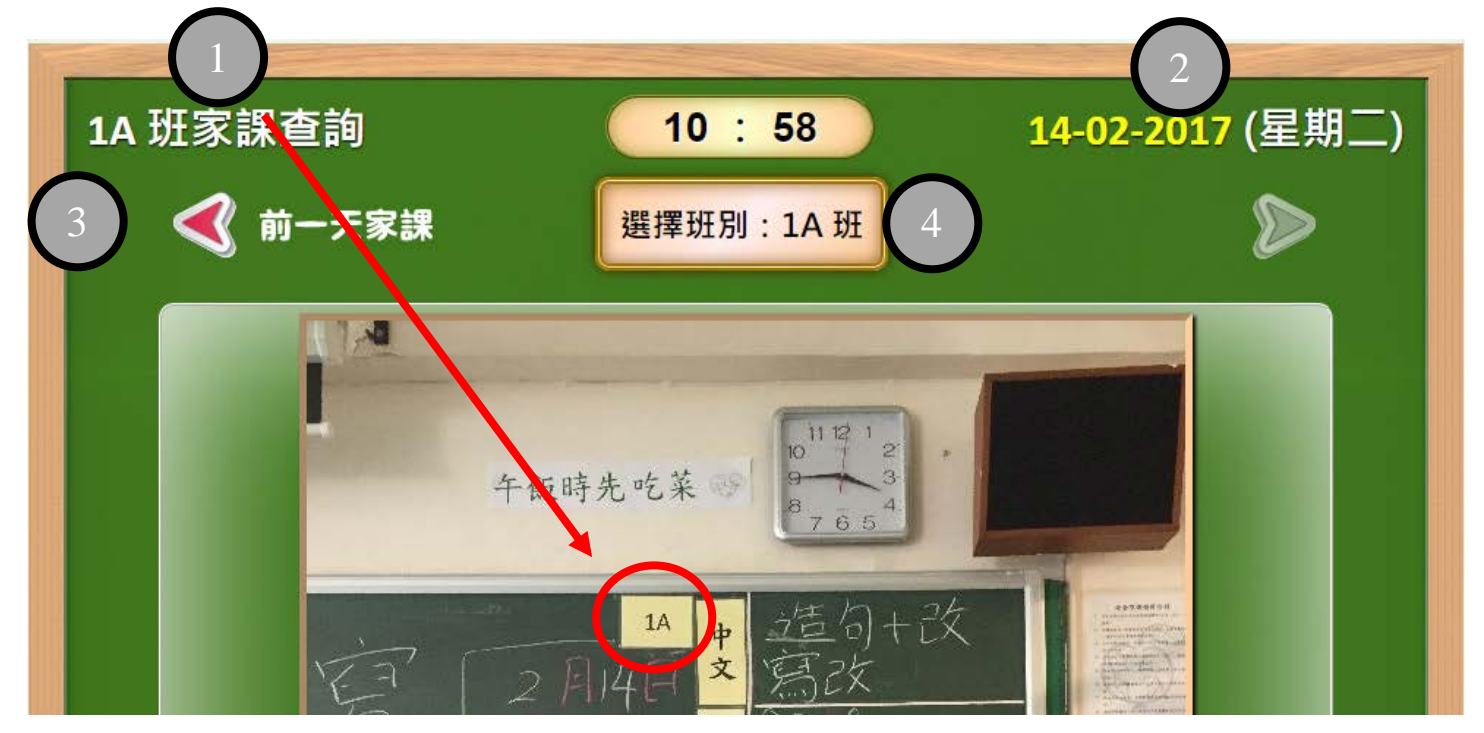

- 1) 顯示目前家課查詢的班別。用家可以查找家課圖片中位於黑板上的班別牌(紅圈位置)以確定該圖顯 示的為該班的家課。
- 2) 顯示目前家課查詢的拍攝日期。高亮(黃色)的日期顯示該家課為今天的家課,其他過往的家課圖片 則以白色日期顯示。
- 3) 查詢過往的家課,最多可以追查至 7 天以前的家課圖片。
- 4) 瀏覽其他班別的家課。按下橙色框框後會出現以下的班別選項:

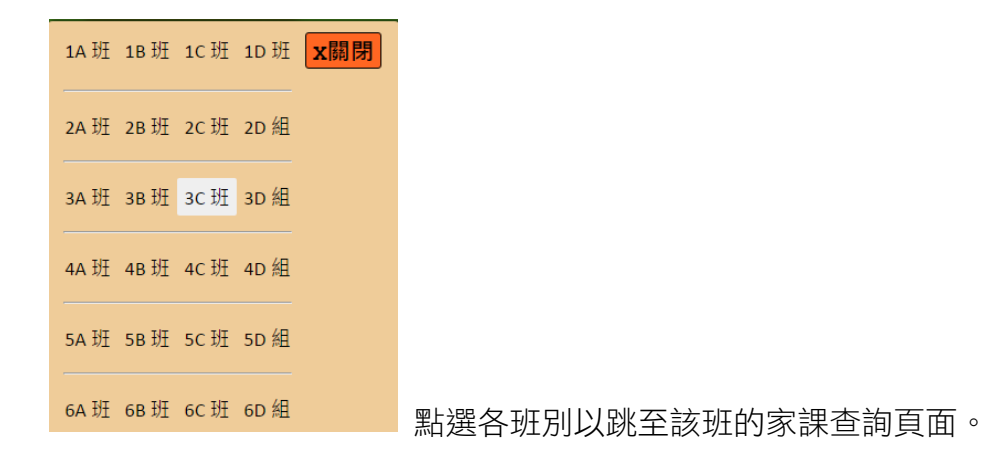

# <span id="page-9-0"></span>V) 校園電視台

本校的活動影片(除了各科的相關教學影片外)均可以透過校園電視台頁面讓用家觀看。影片使用 MP4 格式於瀏覽器直接播放,因此使用過舊版本瀏覽器的用家會無法播放影片,請參照本文件第一章以確 定你的瀏覽器能否正確播放本校的影片。若仍然無法觀看影片,請聯絡本校的網站管理員。

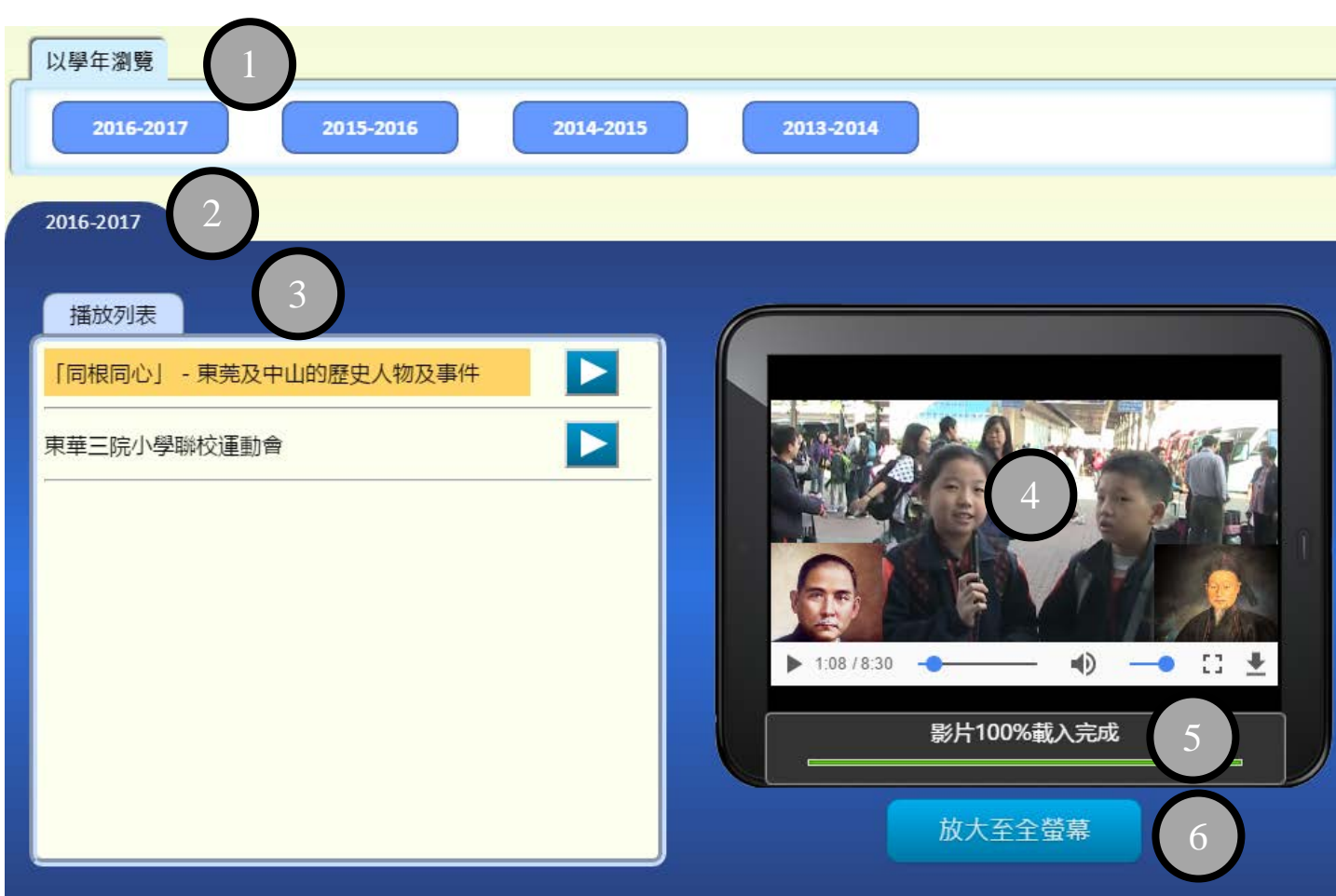

### <span id="page-9-1"></span>瀏覽影片列表及播放

- 1) 顯示不同的學年選項。用家可選取相關的學年以查找該學年內有關的影片。
- 2) 顯示目前播放列表的相關學年。
- 3) 顯示播放列表。較新的影片會置於列表上方位置,反之較舊的影片會置於列表較下的位置。用家可 以點擊影片名稱右邊的播放按鈕以播放該輯影片。被選取播放中的影片會以高亮(橙黃色)底色顯 示。如果列表有較多影片數量,用家可以使用右方的捲軸條往下杳找各影片。
- 4) 影片播放視窗。各瀏覽器播放 MP4 格式的視窗均有不同,而圖中為 Google Chrome 瀏覽器的影片播 放介面。一般而言,介面大致(但不一定)會包括:
	- 播放/暫停按鈕
- 播放軸,可以顯示目前播放的位置及點擊跳至另一位置
- 音量調整器
- 全螢幕按鈕

若無法在此視窗正確播放影片,請確定你的瀏覽器為最新版本,並關閉安裝於瀏覽器上可能會影響 影片播放的插件。

- 5) 影片載入情況,羅示出串流該影片的狀態。若串流顯示為 100%,則全段影片已經載入完成,可以 暢順地跳至影片的任一位置播放。若串流顯示為仍在載入中,則建議用家讓影片保持正常播放而不 要跳到影片的其他位置。影片載入的速度很大程度與用家正在使用的網絡頻寛有直接關係,若載入 速度過慢,請暫停其他使用頻寛的程式後再作嘗試。
- 6) 全螢幕按鈕,點擊把影片放大至全螢幕。用家需要在點擊後允許本網頁在瀏覽器作全螢幕顯示才能 正確使用此功能。

# <span id="page-11-0"></span>VI) 3D 打印作品展示頁

本校學生以 3D 打印機所製作的立體作品會於此網頁以可以左右旋轉的圖片顯示。

### <span id="page-11-1"></span>版面介紹

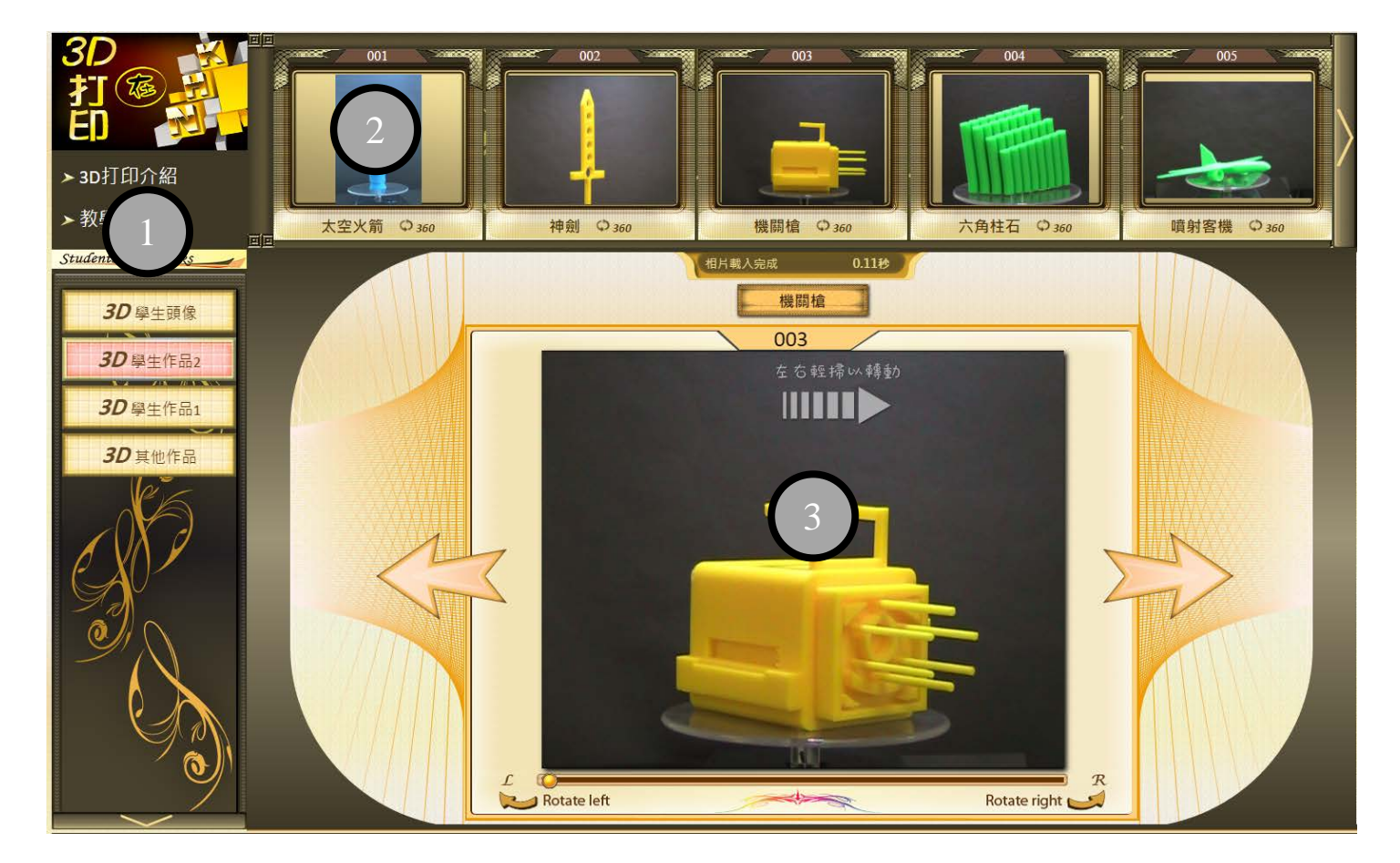

本頁可分為 3 個版面:

- 1) 查看並選擇 3D 作品的相片集。當相片集超過版面顯示數量時,用家可以按上/下箭咀捲軸版面查找 更多相片集。
- 2) 查看並選擇已選相片集內各同學的 3D 作品。當作品超過版面顯示數量時,用家可以按左/右箭咀捲 軸版面查找更多的 3D 作品。
- 3) 選取 3D 作品後,作品的圖片會於此處顯示。載入可旋轉圖的時間會因應該作品旋轉圖的流暢度而 定,較流暢的旋轉圖所需要載入的時間會較長,請耐心等候。

### <span id="page-11-2"></span>旋轉圖操控介紹

3D 作品旋轉圖有多種旋轉模式,以切合用家的習慣和使用的裝置。

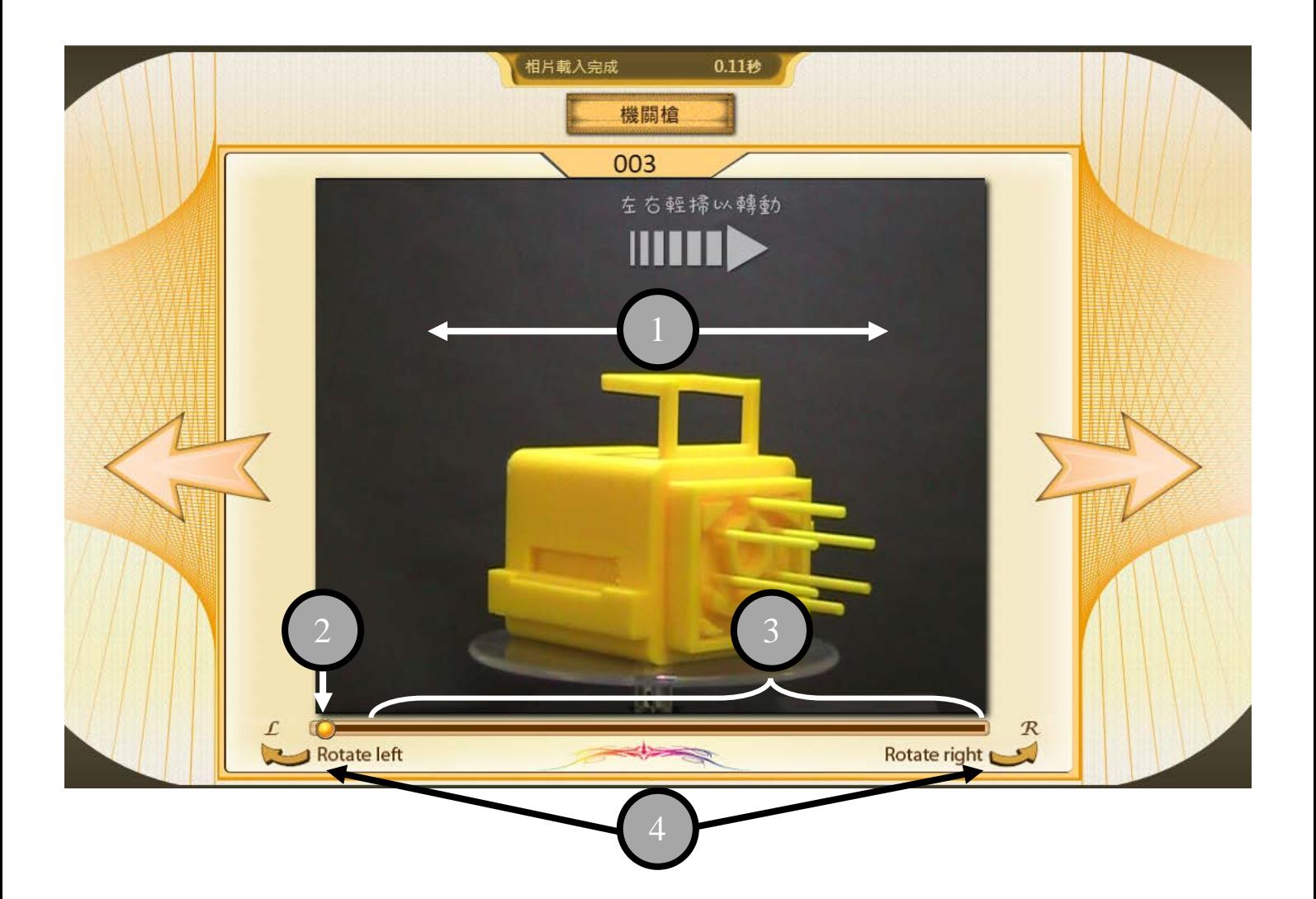

- 1) 以滑鼠(桌面電腦)或手指觸控(流動裝置/觸控式螢幕)於旋轉圖上左右滑動以旋轉該圖片。
- 2) 以位於旋轉圖下方軌道上的圓點(黃色)進行拖曳以旋轉該圖片。
- 3) 點擊軌道上的位置以把旋轉圖跳至和該位置相對應的角度。
- 4) 以左箭咀及右箭咀微調旋轉圖的旋轉角度。

## <span id="page-13-0"></span>VII) PPT 簡報網上播放器

PPT 簡報網上播放器並非真正播放一個 PPT 簡報,而是把 PPT 簡報以圖片的方式內嵌入播放器中,其目 的為在本校網頁有效地展示 PPT 內容,而毋須加裝任何額外的軟件和插件。播放器提供自動播放及手 動播放功能,並簡報投影片中加插適量的動畫。

### <span id="page-13-1"></span>使用方法

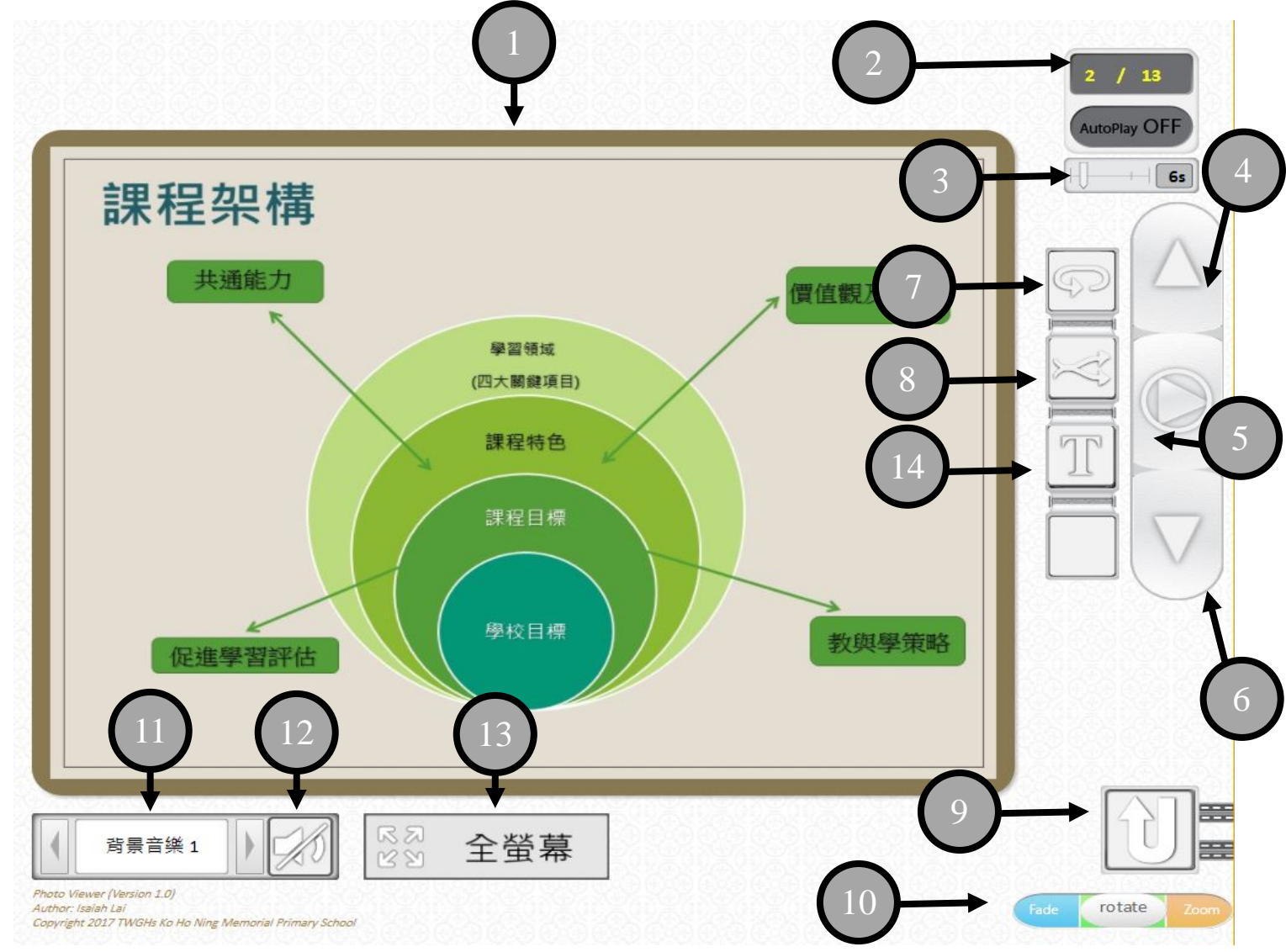

- 1) 投映片顯示框。
- 2) 顯示目前投映片的頁數,以及所有投映片的總數。
- 3) 【自動播放時使用】設定每張投映片轉換之前停留的間格。例:6s 代表每張圖停留 6 秒, 1m 代表 每張圖停留 1 分鐘。
- 4) 手動移至上一張投映片。
- 5) 開啟投映片自動播放功能。
- 6) 手動移至下一張投映片。
- 7) 開啟循環播放功能。在投映片集播放完畢後會自動返回第一張投映片。
- 8) 開啟隨機播放功能。投映片會以隨機排序的方法播放。
- 9) 扳回第一張投映片。注意,請先關閉隨機播放功能才能正確地返回第一張投映片。
- 10) 設定投映片轉換時的動書, 用家可以拖曳白色的按鈕以轉換動書。動書分別為
	- 漸變式轉換(藍色)
	- 旋轉式轉換(綠色)
	- 縮放式轉換(橙色)
- 11) 轉換自動播放時的背景音樂,用家可以左右箭咀切換不同的背景音樂。
- 12) 關閉/開啟背景音樂
- 13) 切換至全螢幕播放模式
- 14) 開啟/隱藏圖片的標題(如有)

#### <span id="page-14-0"></span>設定自動播放

需要進行自動播放時,請依此次序設定播放選項。

- A) 設定功能(3)投映片轉換的停留時間。
- B) 選擇開啟或關閉功能(7)及(8),分別為循環播放及隨機播放的功能。
- C) 選取功能(10)投映片轉換的動畫。
- D) 選取功能(11)播放時的背景音樂, 或點選功能(12)關閉音樂
- E) 以功能(4)及(6)選定開始播放的投映片。
- F) 使用功能(5)開啟自動播放。
- G) 點選功能(13)開啟全螢幕播放模式。

# <span id="page-15-0"></span>VIII) 校園相簿

用家可以在校園相簿頁面查找到本校所有校內外活動,以及學生作品的相片。本校的校園相簿頁面基 本以各科組作分類,但亦可以透過最新相簿的連結及相簿搜尋功能存取到各個相簿。校園相簿另外配 置相簿播放功能,以使用第七節所提及的播放器播放相冊內所有相片。

### <span id="page-15-1"></span>校園相簿主頁介紹

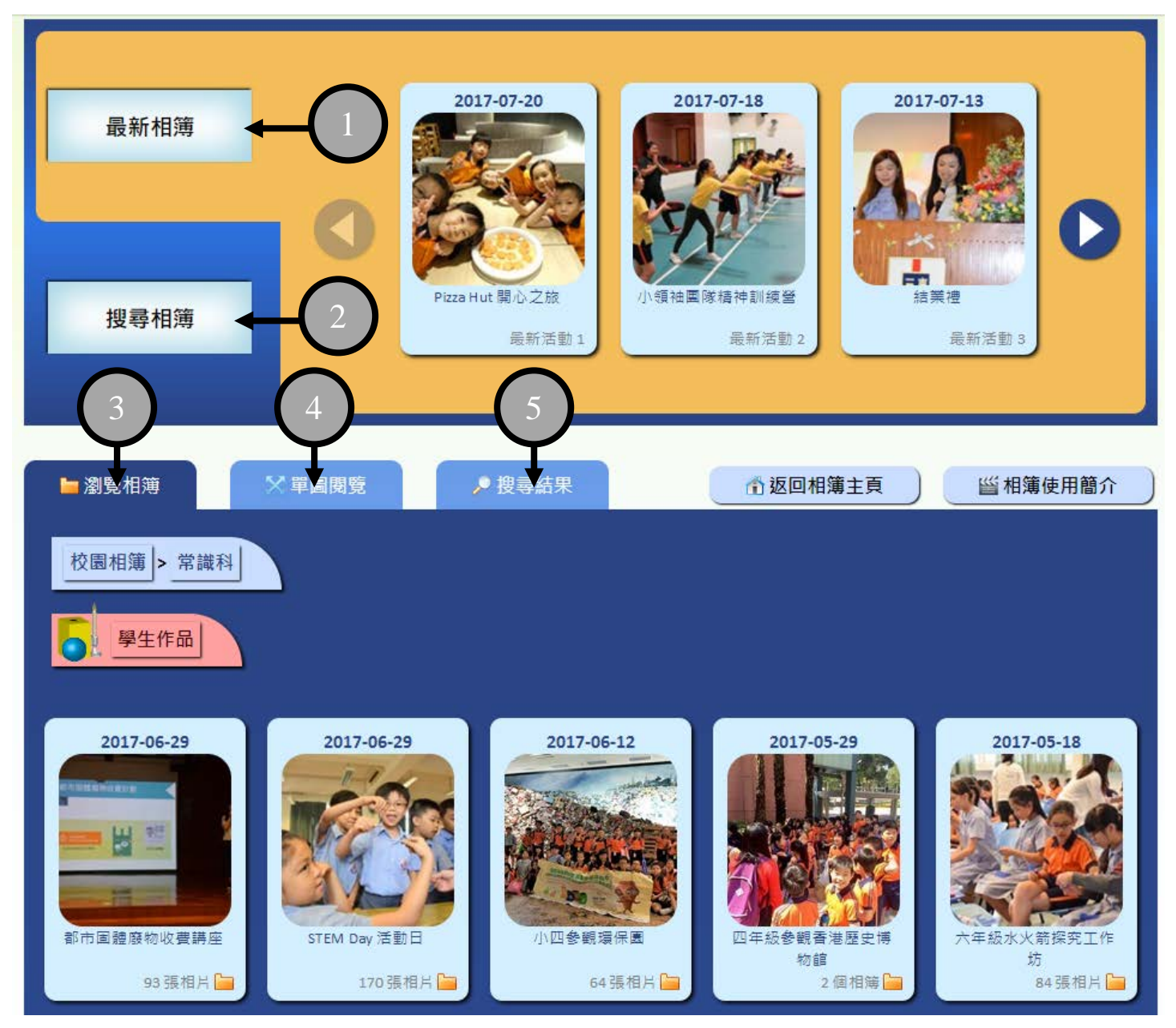

1) 最新相簿。於左側顯示最近期的相簿,以左/右箭咀切換相簿。

- 2) 搜尋相簿。於左側顯示搜尋相簿用的表單。
- 3) 瀏覽相簿。以瀏覽資料夾的方式瀏覽各科組的相簿。
- 4) 單圖閱覽。點擊相簿內的相片後,會以此位置顯示該圖,以及該相簿的其他資訊。

東華三院高可寧紀念小學 2017-2018 年度

5) 搜尋結果。使用(2)的搜尋表單搜尋相簿後,結果會於此顯示。

### <span id="page-16-0"></span>單圖閱覽版面介紹

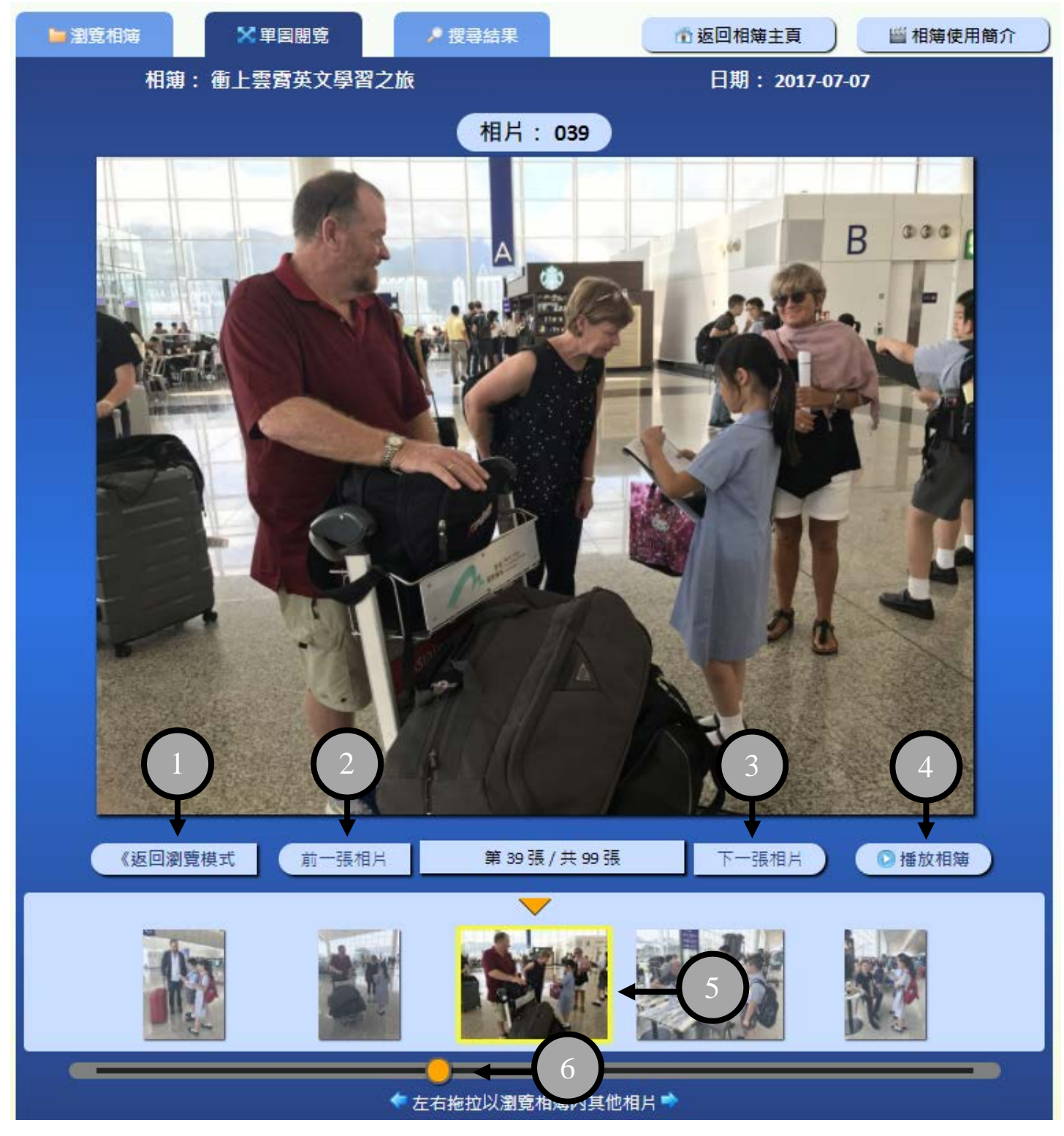

- 1) 返回本相簿的資料夾瀏覽模式。
- 2) 前往相簿內,目前相片的前一張相片。
- 3) 前往相簿內,目前相片的後一張相片。
- 4) 播放相簿。把相簿的所有照片載入圖片播放器中。點選播放相簿將會離開校園相簿主版面。
- 5) 相簿縮圖預覽。黃色框顯示為目前正顯示的相片,其他為相簿內的其他相片縮圖。
- 6) 拖拉杆。拖拉杆用以滑動(5)的縮圖預覽列,讓用家可以快速查看相簿內的其他相片縮圖並點擊作單 圖閱覽。

### <span id="page-17-0"></span>相簿搜尋版面介紹

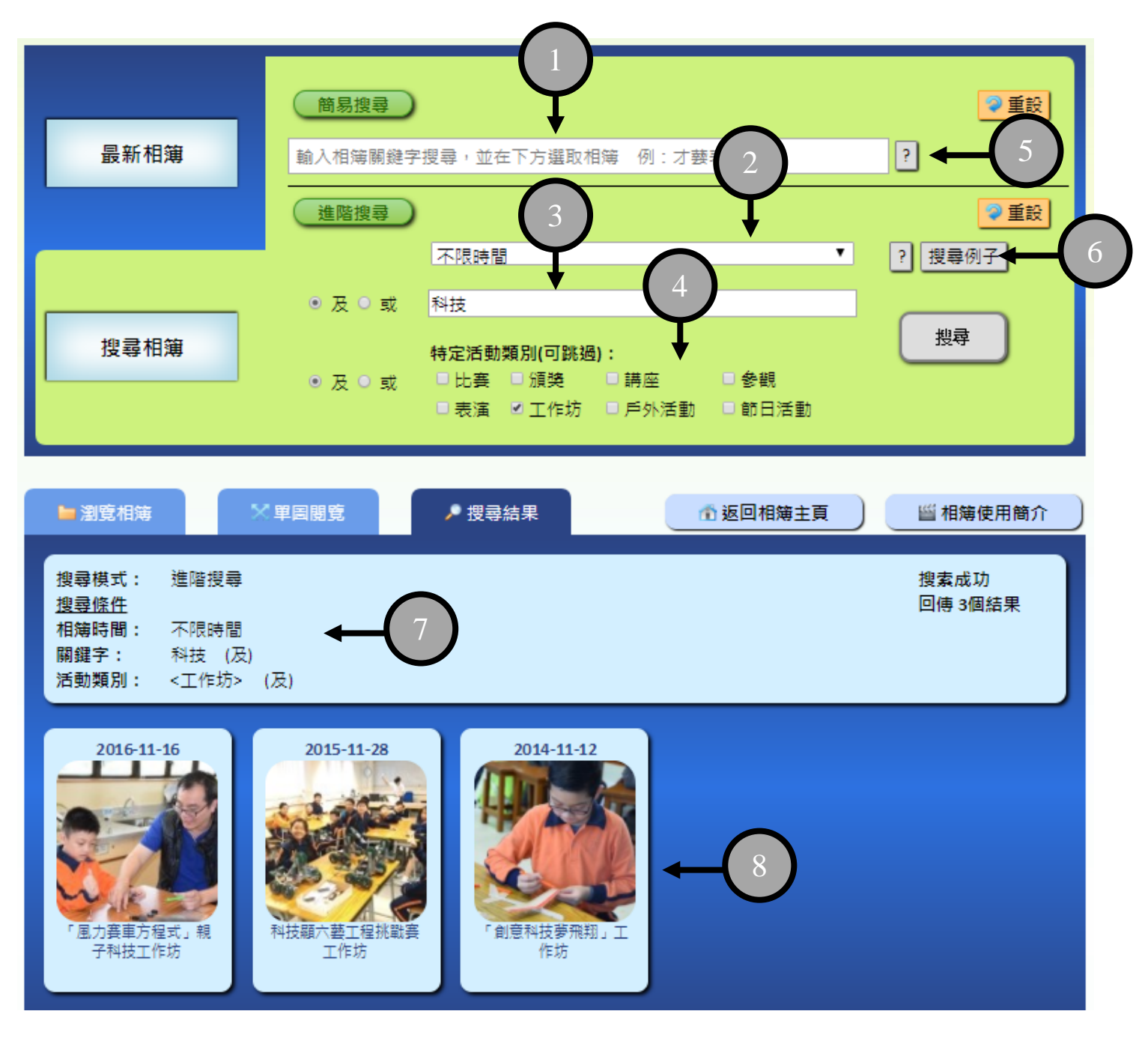

- 1) 簡易搜尋。此功能讓用家可以使用關鍵字詞快速篩選相簿,並點選查獲的結果以快速存取相簿。此 功能每次只會回傳 1 個結果。
- 2) 推階搜尋的時間選項。設定推階搜尋篩選原則下的時間限制。如不需要設定時間限制,可選擇為

不限時間。

- 3) 進階搜尋的關鍵字選項。可選擇輸入合適的關鍵字以縮窄搜尋結果。系統會由用家所輸入的字詞中 建議可以選擇的關鍵字。連結詞一般設定為"及"。
- 4) 進階搜尋的活動類別選項。可選擇一個或多個活動類別以縮窄搜尋結果。連結詞一般設定為"及"。
- 5) 簡易搜尋的說明按鈕。點選後會顯示使用簡易搜尋功能的相關指示。
- 6) 進階搜尋的說明及搜尋例子按鈕。點選後會顯示設定進階搜尋的方法,並顯示進階搜尋的例子。
- 7) 於搜尋結果位置,顯示目前搜尋結果中使用的搜尋方法及條件,搜尋成功與否以及回傳的結果數 量。
- 8) 搜尋所得的相簿。點選相簿會切換至資料夾瀏覽模式顯示相簿的內容。